- 1. Prepare a MS-DOS bootable USB drive.
- 2. Extract the files from the BMC package to a DOS bootable device
- 3. Plug DOS bootable device into system and power ON the system, Press Del key to enter BIOS setup.
- 4. Go to Boot page and select the MS-DOS bootable USB device in the Boot Option #1 item as the first boot device. Press F4 key to save and exit.

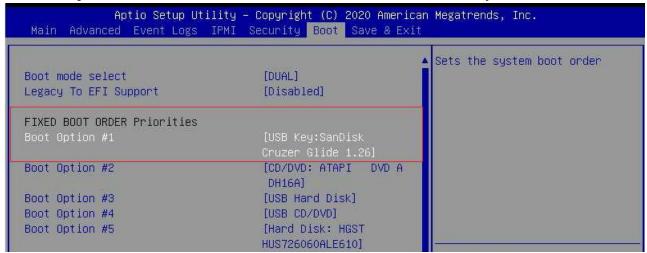

5. Got to the BMC IPMI firmware folder. Type "acer.bat" or altos.bat to start the BMC update

```
Volume in drive C is DOS
Volume Serial Number is 226F-6167
Directory of C:\SMC\F4\T350F4\USER\BMC\T350671.III
               <DIR>
                            01-19-21 11:36a
               <DIR>
                            01-19-21 11:36a
ADUPDATE EXE
                    95,359
                            09-07-16
                                     3:21p
                            01-19-21
                        54
ALTOS
        BAT
                                      9:24a
T671_III BIN
               33,554,432 10-14-20
                                      9:19a
        3 file(s)
                       33,649,845 bytes
        2 dir(s)
                           210.74 MB free
C:\SMC\F4\T350F4\USER\BMC\T350671.III>altos.bat
```

6. It will take about 20~30 minutes. Do not interrupt the process until the BMC update is complete.

7. After the message indicating BMC update has completed, do the AC off and on power cycle(remove the power cable and insert the power cable).